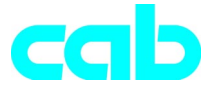

# Siirtotulostin -sarja

Pikaohjeet

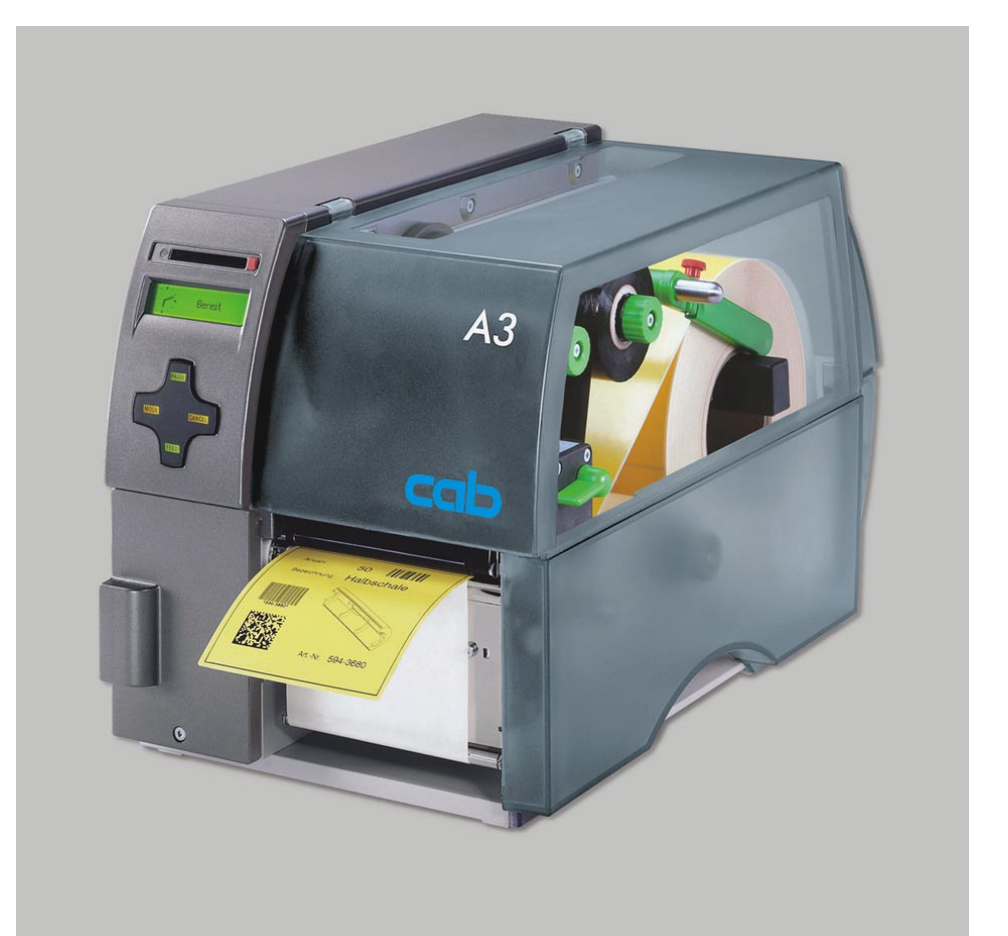

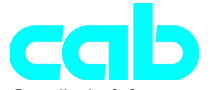

Gesellschaft für Computer- und Automations-Bausteine mbH & Co KG cab-Produkttechnik GmbH & Co KG Postfach 19 04 D-76007 Karlsruhe Wilhelm-Schickard-Str. 14 D-76131 Karlsruhe Telefon + 49 (0) 721 / 66 26-00 Telefax + 49 (0) 721 / 66 26-249 http://www.cabgmbh.com e-mail : info@cabgmbh.com

copyright by cab Tekininen muutosoikeus pidätetään In accordance with our policy of continual product improvement, we reserve the right to alter specifications without notice Données technique modifiables sans prévais

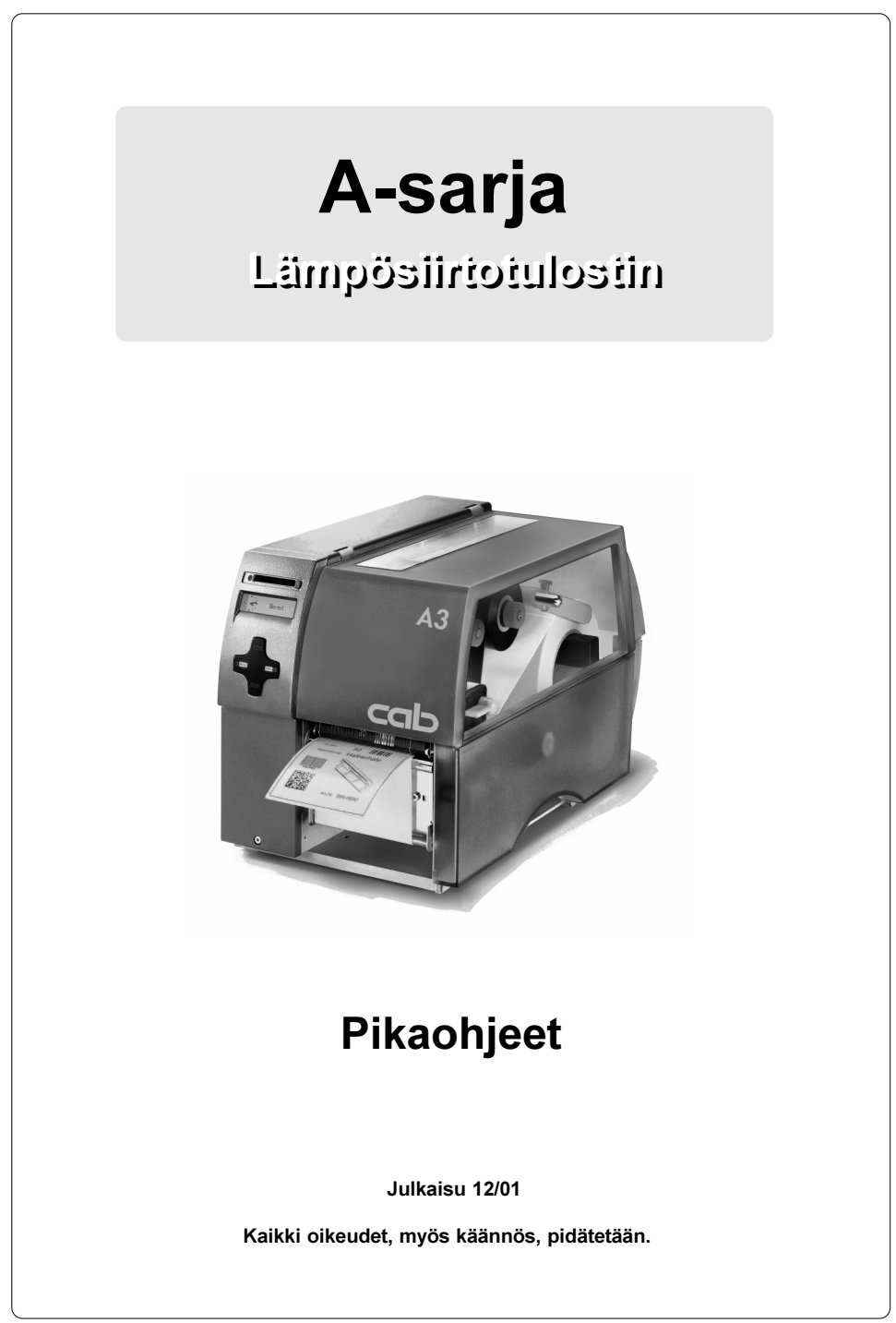

# EY - konformiteettiselvitys

Todistamme täten, että seuraavassa määritellyn koneen suunnittelu ja rakenne sekä meidän toimittamamme malli ovat vastaavien perustavien EY-määräystenturvallisuus- ja terveysvaatimusten mukaiset. Koneen tai sen käyttötarkoituksen muutoksissa, joista ei ole sovittu meidän kanssamme, menettää tämä selvitys voimassaolonsa.

#### Siirotulostin A-sarja

Sovelletut EY-määräykset ja standardit:

- Koneita koskeva EY-ohjesääntö 98/37/EY
- Koneiden turvallisuus EN 292-2:1991
- Pienjännitteitä koskeva EY-ohjesääntö 73/23/ETY
- Tiedotuslaitteiden turvallisuus EN60950:1992+A1:1993 ja toimistokoneiden turvallisuus EN 60950/A2:1993
- EY-ohjesääntö EMV 89/336/ETY
- Tietotekniikan laitteistojen EN 55022 :1998 radiohäiriöiden raja-arvot
- 
- Jännitteen vaihtelut / vilkkuilmiö EN 61000-3-3:1995
- Häiriökestävyys elinkeinoala EN 50082-1: 1992-12 sekä pienyritykset

Valmistajan puolesta allekirjoittaa :

cab Produkttechnik Sömmerda Sömmerda, 21.05.01

Present Escle Erwin Fascher

Toimitusjohtaja

Laite: Tyyppi :

- Yliaaltovirrat EN 61000-3-2:1995+A1:1998+A2:1998 +A14:1999:2000

### Tärkeitä turvallisuusohjeita

- 1. Laitetta saa käyttää vain tarrojen, jatkopaperin tai vastaavan materiaalin painamiseen!
- 2. Liitä laite ainoastaan silloin verkkoon, kun sen jännite vastaa laitteen jännitettä. Laite on laadittu 100 - 240 V:n vaihtojännitteelle. Liitä tulostin ainoastaan pistorasiaan, jossa on suojamaadoituskontakti !
- 3. Tulostimen saa yhdistää ainoastaan laitteisiin, joilla on suojapienjännite !
- 4. Huomioi, että liitoksia valmistettaessa kaikki liitettävät laitteet (tulostin, laskin jne.) on kytketty päältä pois ! Laitteet on myös kytkettävä päältä pois, kun liitoksia irrotetaan !
- 5. Varmistaudu, ettei tulostimesi joudu kosteuden alaiseksi !
- 6. Tulostinta on mahdollista käyttää avatulla kannella. Tässä tilassa pyöriviin osiin voi tarttua vapaasti. Varo etteivät ihmisten hiukset, korut tai vastaavat osat eivät joudu kosketuksiin näiden osien kanssa !
- 7. Painopäänosat saattavat kuumentua tulostamisen aikana. Varo niitä kosketettaessa!
- 8. Erota tulostin verkosta ennen kuin aloitat puhdistus- tai huoltotyöt.
- 9. Ainoastaan erikoistuneet huoltoteknikot saavat suorittaa tulostimen korjaustyöt.

#### VAROITUS ! Älä avaa takasivua ! Verkkojännite aiheuttaa hengenvaaran !

# Liitoksien valmistus

#### **Verkkoliitos**

Tulostin on varustettu laaja-alueverkko-osalla (100-240V~) niin, että käyttö on mahdollista sekä 230V~/50 Hz:n että 115V~/60 Hz:n verkkojännitteillä ilman että laitteeseen täytyy puuttua.

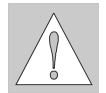

#### HUOMIO !

Ennen kuin liität tulostimesi verkkoon, varmistaudu, että verkkokytkin (6) on asennossa "O" (POIS) !

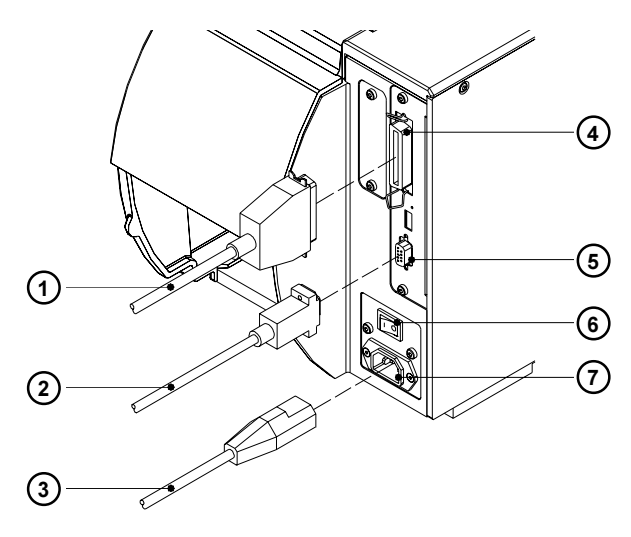

Kuva 1

Pistä tarvikkeiden mukana oleva verkkokaapeli (3) verkkoliitospistukkaan (7) ja liitä kaapeli maadoitettuun pistorasiaan.

#### Tietokoneen liittäminen

Tulostimessa on vakiona kaksisuuntainen rinnakkaisliitäntä (4) sekä RS-232 sarjaliitäntä 9-napaisella pistokkeella (5).

Tulostimen RS-232-rinnakkaisliitäntäkohta on konfiguroitava tietokoneesi säätöihin sopivaksi sarjaliitäntää varten (katso käyttöohjeista).

Yhdistä tietokone ja tulostin sopivalla kaapelilla (1,2) ja varmista kaapeliliitokset pistoliittimien ruuveilla ja/tai pinteillä.

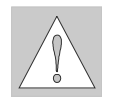

#### HUOMIO !

Varmista, että kaikki tulostimeen liitetyt tietokoneet sekä liitoskaapelit on maadoitettu asianmukaisesti.

# Tarrojen paikoilleenasettaminen 1) (2) (3) (4) (5  $H<sub>0</sub>H$ **Trac** ⋒ D ø 7 6 Kuva 2

Seuraavat vaiheet koskevat asetettaessa materiaali katkaisutoimintoon. Ohjeet materiaalin asettamiseksi rullaus- eli syöttötoimintoon tai laskostetun paperin asettamiseksi löydät tulostimen ja/tai syöttövalopuomin käyttöohjeista.

- 1. Irrota pyälletty ruuvi (3), käännä johde (4) ylös ja työnnä sitä niin paljon ulos kuin mahdollista.
- 2. Aseta tarrarulla (5) rullanpitimeen (6) ja pura varastorullasta pitkähkö tarraliuska. Työnnä rulla vasteeseen saakka.
- 3. Käännä johde (4) alas rullanpitimeen (6). Työnnä johde varastorullaa vasten niin, että rullaa jarrutetaan hieman purettaessa. Kiristä pyällettyä ruuvia (3).
- 4. Käännä vipua (2) myötäpäivään vasteeseen saakka ja kohota siten painopääryhmää (1).
- 5. Työnnä ohjausrengasta (7) niin paljon ulos kuin mahdollista.
- 6. Vie tarraliuska kuvassa 2 esitetyllä tavalla tulostimen läpi. Paperin kulku uloskäärityille tarroille esitetään yhtenäisenä viivana ja sisäänkäärityille tarroille katkoviivana.
- 7. Sijoita tarravalopuomi (8) siten, että varsinainen sensori (9) voi tunnistaa tarravälit tai heijastin- ja/tai perforaatiomerkit. Työnnä tarravalopuomia kahvasta (10) kohdistusta varten tarvittavaan asemaan.

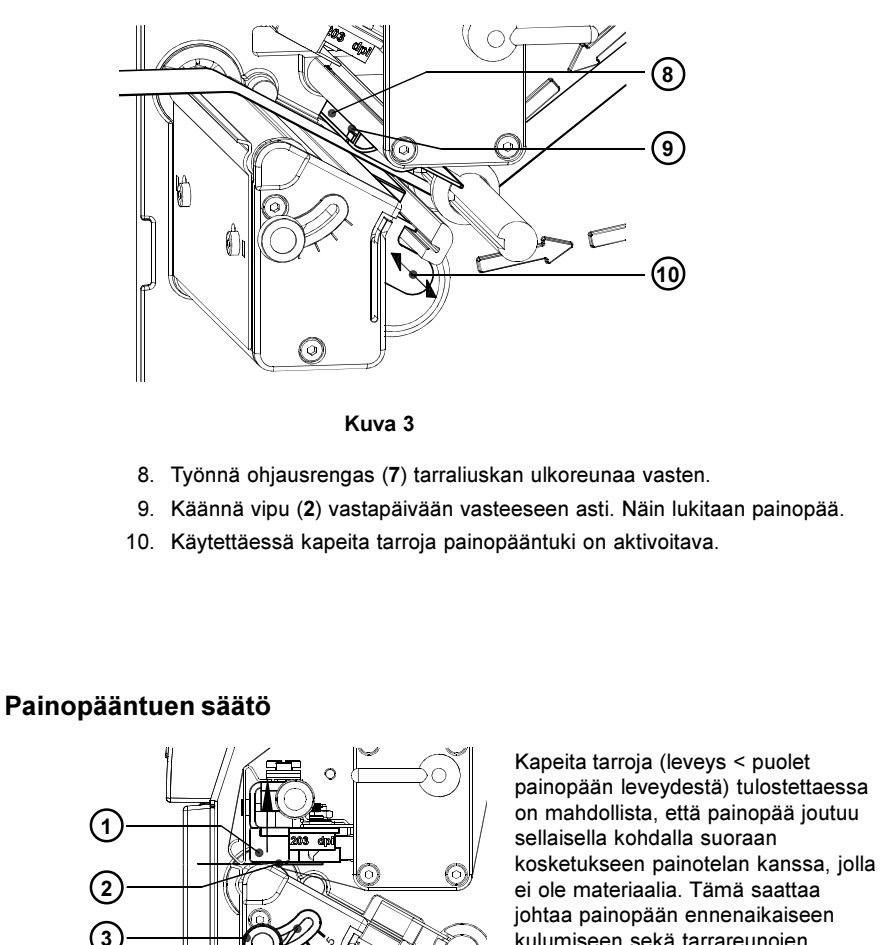

kulumiseen sekä tarrareunojen painovoimakkuuksien eroihin. Siksi on kapeita tarroja käytettäessä aktivoitava painopääntuki (2) :

- 1. Painopääntuen (2) ajankohtainen asentoa on luettavissa pitkittäisuran (4) asteikosta.
- 2. Leveille tarroille suositellaan asemaa 1. Tässä asennossa painopääntuki (2) on täysin estetty.
- 3. Löysää pyällettyä ruuvia (3) kapeita tarroja varten ja työnnä sitä hitaasti asentoa 5 kohti. Painopäätä (1) kohotetaan tässä ulospäin.
- 4. Tarkista asennus kontrolloimalla painovoimakkuuden tasaisuutta.
- 5. Kiristä pyälletty ruuvi (3).

Kuva 4

4

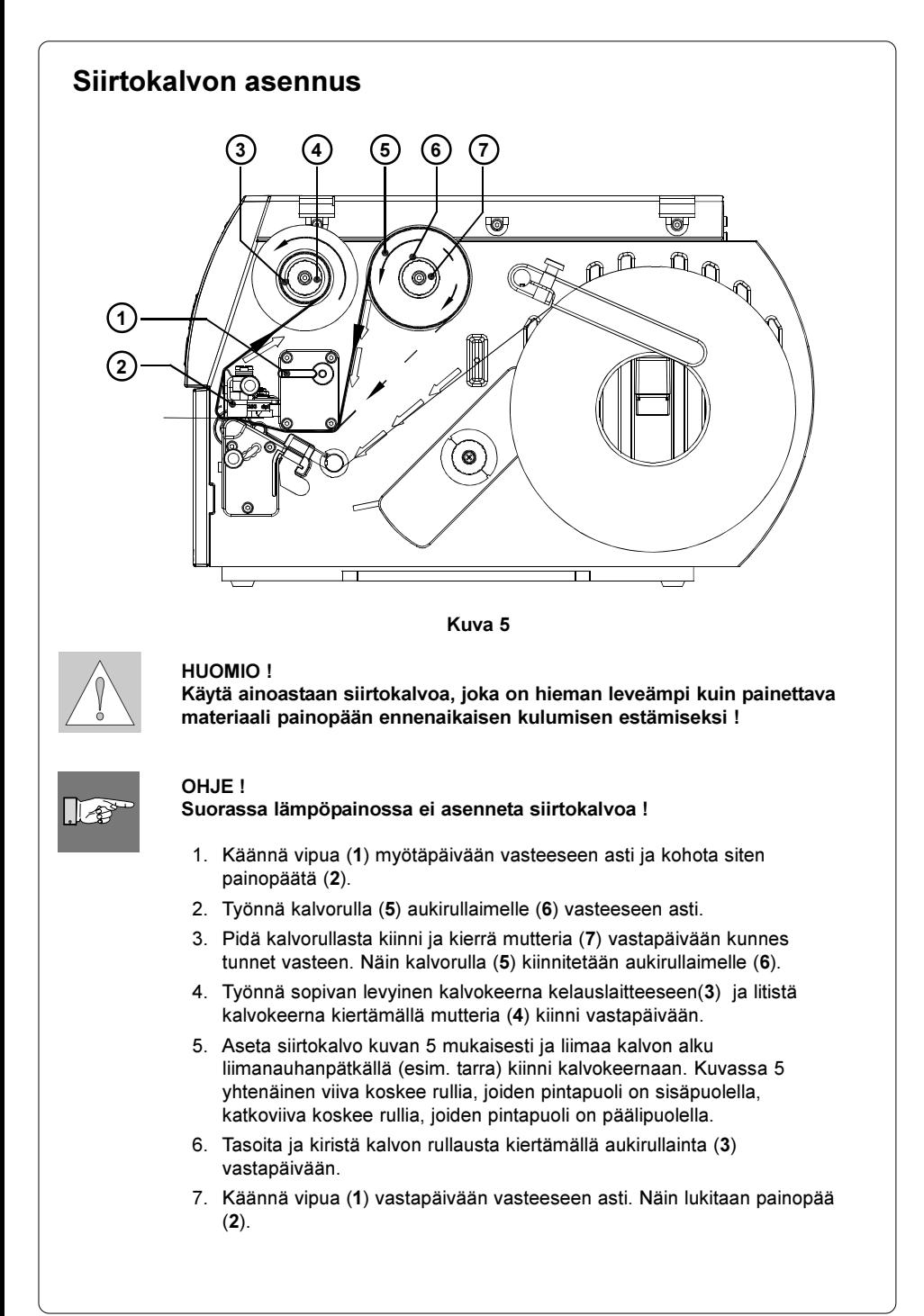

#### Siirtokalvon rullauksen säätäminen

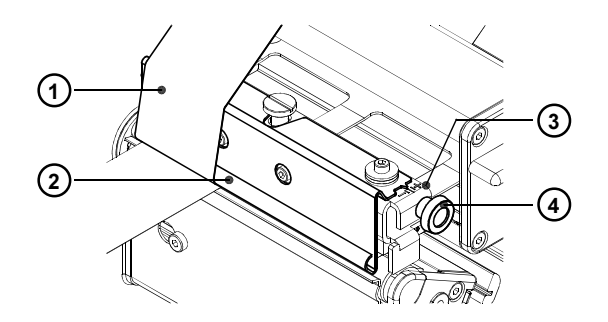

#### Kuva 6

Jos siirtokalvon rullauksessa (1) ilmenee poimuuntumista, joka johtas painojäljen virheisiin, voidaan siirtokalvon kääntölevyä (2) siirtää virheen korjaamiseksi :

- 1. Ajankohtainen säätö voidaan lukea asteikosta (3).
- 2. Kierrä pyällettyä ruuvia (4) säädön muuttamiseksi. Siirtämällä suuntaan "+" tapahtuu siirtokalvon sisäreunan lisäkiristys. Siirrettäessä suuntaan "-" kiristetään siirtofoliota voimakkaammin ulkoreunasta.

Poimuuntumisen estämiseksi on siirtokalvoa kiristettävä siitä reunasta, josta poimuuntuminen alkaa.

## Valvontataulu

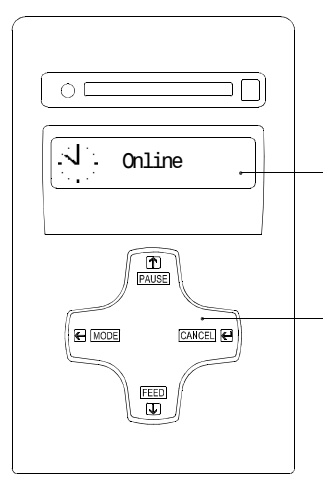

Valvontataulu muodostuu graafisesta näytöstä (1) ja navigointipolusta (2) neljällä integroidulla näppäimellä.

Voit lukea jatkuvasti valvontataulun näytöstä tietoja tulostimen järjestelmätilasta ja käynnissäolevan painotehtävän työstövaiheesta.

Näppäimien toiminto riippuu kulloisestakin järjestelmätilasta. Aktiivit toiminnot tunnistetaan siitä, että meneilläänolevien toimintojen merkinnät ja/tai symbolit palavat näppäinkentässä.

Kuva 7

#### Näppäintoiminnot painossa

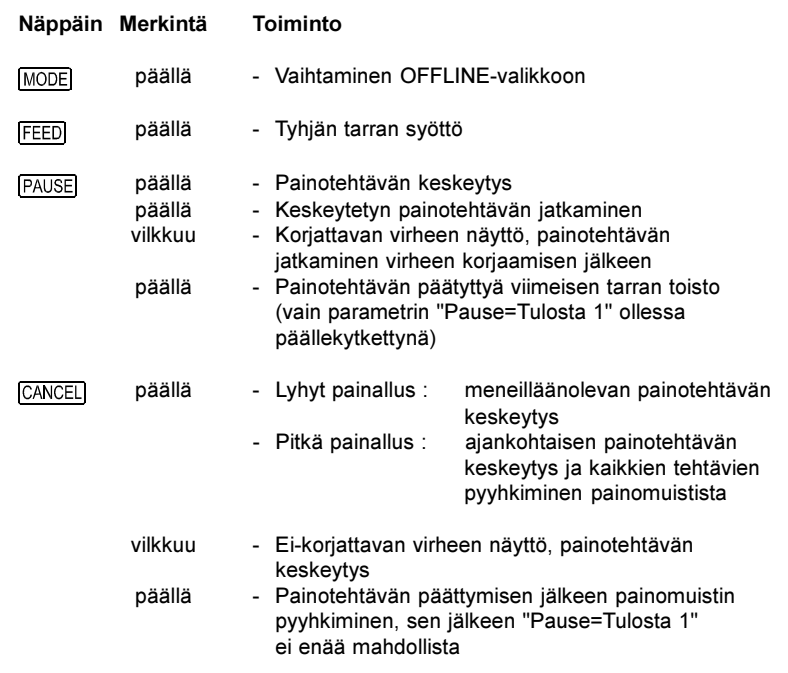

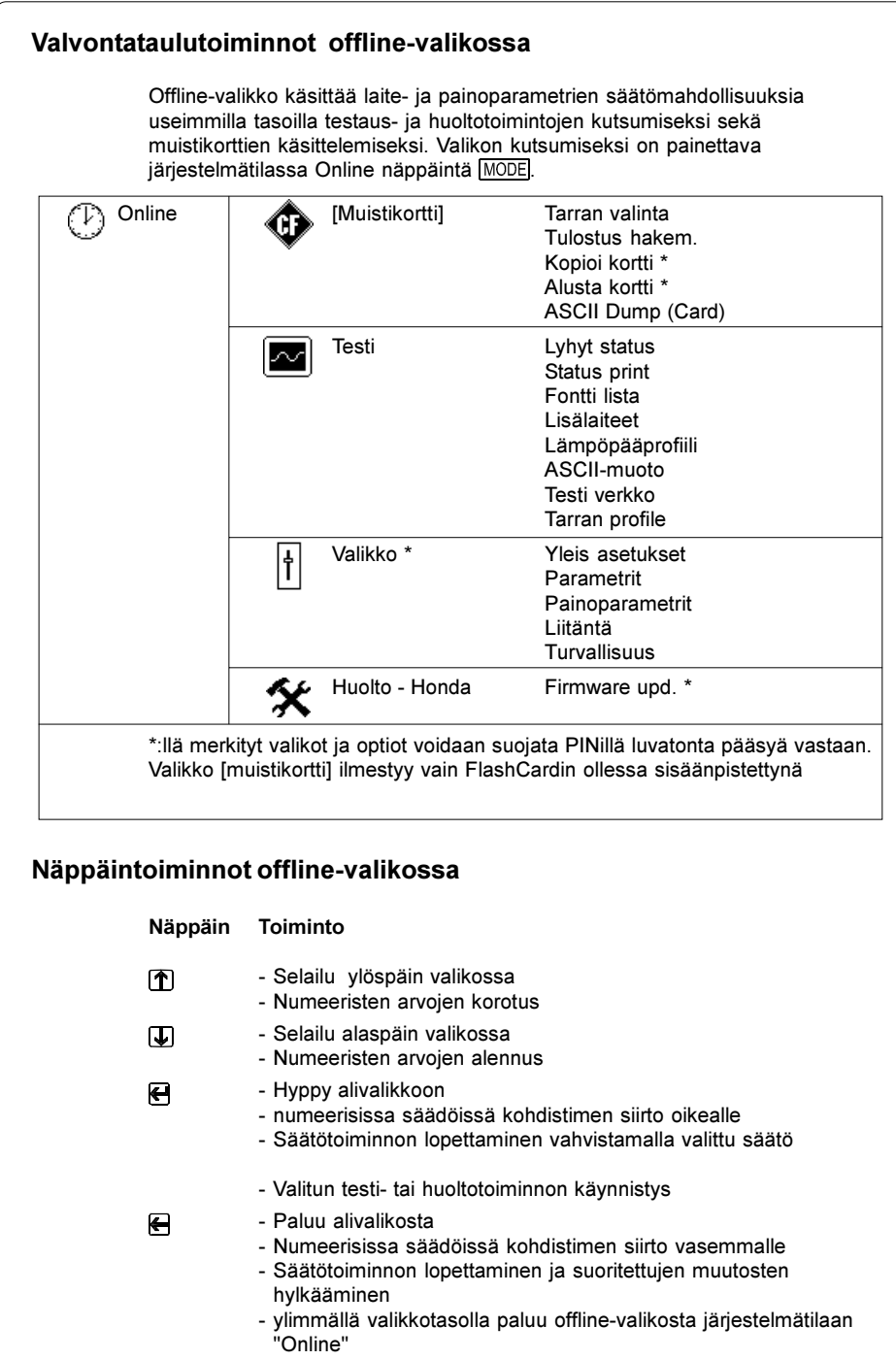

## Järjestelmäkokoonpano

Offline-valikon valikossa "Valikko" löydät lukuisia parametrejä, voidaksesi konfiguroida tulostimesi todellista käyttötarkoitusta varten. Suorita muutokset tässä valikossa pääasiassa ensimmäisellä käyttöönottokerralla sekä tulostimen käyttövaatimusten perusmuutoksissa. Eri painotehtävien vaatimat muutokset kuten esim. erilaisilla materiaaleilla - voidaan yleensä toteuttaa ohjelmistosäädöillä. Koko valikko "Valikko" voidaan suojata luvatonta pääsyä vastaan koodinumerolla (PIN).

- 1. Kytke näppäimellä MODE-tilasta offline-valikkoon.
- 2. Paina näppäimiä  $\left| \mathbf{\hat{T}} \right|$  tai  $\left| \mathbf{\hat{U}} \right|$  niin monta kertaa, kunnes päästään valikkoon "Valikko". Paina
- 3. Jos valikko "Valikko" on suojattu PINillä, ilmestyy näyttöön syöttöpyyntö "PIN:0000". Näppäimillä  $\bigcap$  ja  $\bigcup$  voidaan muuttaa PIN-numerot yksittäin. Muutettava numero vilkkuu näytössä. Näppäimellä e vaihdetaan edelleen seuraavaan numeroon. Kun kaikki numerot on syötetty oikein seuraa hyppy valikkoon "Valikko".
- 4. Parametrit on järjestetty puun muotoon. Näppäimillä  $\left| \right\rangle$  tai  $\left| \right\rangle$  voidaan valita eri alivalikkojen väliltä. Näppäimellä  $\bigoplus$  tapahtuu hyppy valittuun alivalikkoon.
- 5. Kun varsinainen parametritaso on saavutettu, näytetään näytössä, parametrinimen alapuolella valitun parametrin ajankohtainen arvo. Symboli  $\triangle$  on ylimmällä rivillä ja näyttää, että näppäimillä  $\bigcap$  ja  $\bigcup$  voidaan vaihtaa erilaisten parametrien välillä.

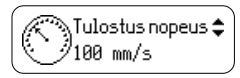

6. Säätöjen muuttamiseksi on painettava näppäintä e. Symboli ilmestyy nyt alimmalle riville ja se osoittaa, että näppäimillä  $\bigcap$  ja  $\bigcup$  voidaan muuttaa parametrin säädöt.

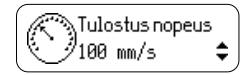

- 7. Muutoksen vahvistamiseksi on painettava näppäintä **.** Hylätäksesi muutoksen paina näppäintä  $\bigoplus$ . Molemmissa tapauksissa symboli  $\equiv$  vaihtuu jälleen ylimmälle riville.
- 8. Hypätäksesi ylempänä olevaan valikkoon tai tilaan "Online" paina tarvittaessa useamman kerran näppäintä

#### Seuraava taulukko tarjoaa lyhyen katsauksen konfiguraatioparametreistä. Yksityiskohtaiset tiedot löydät käyttöohjeista.

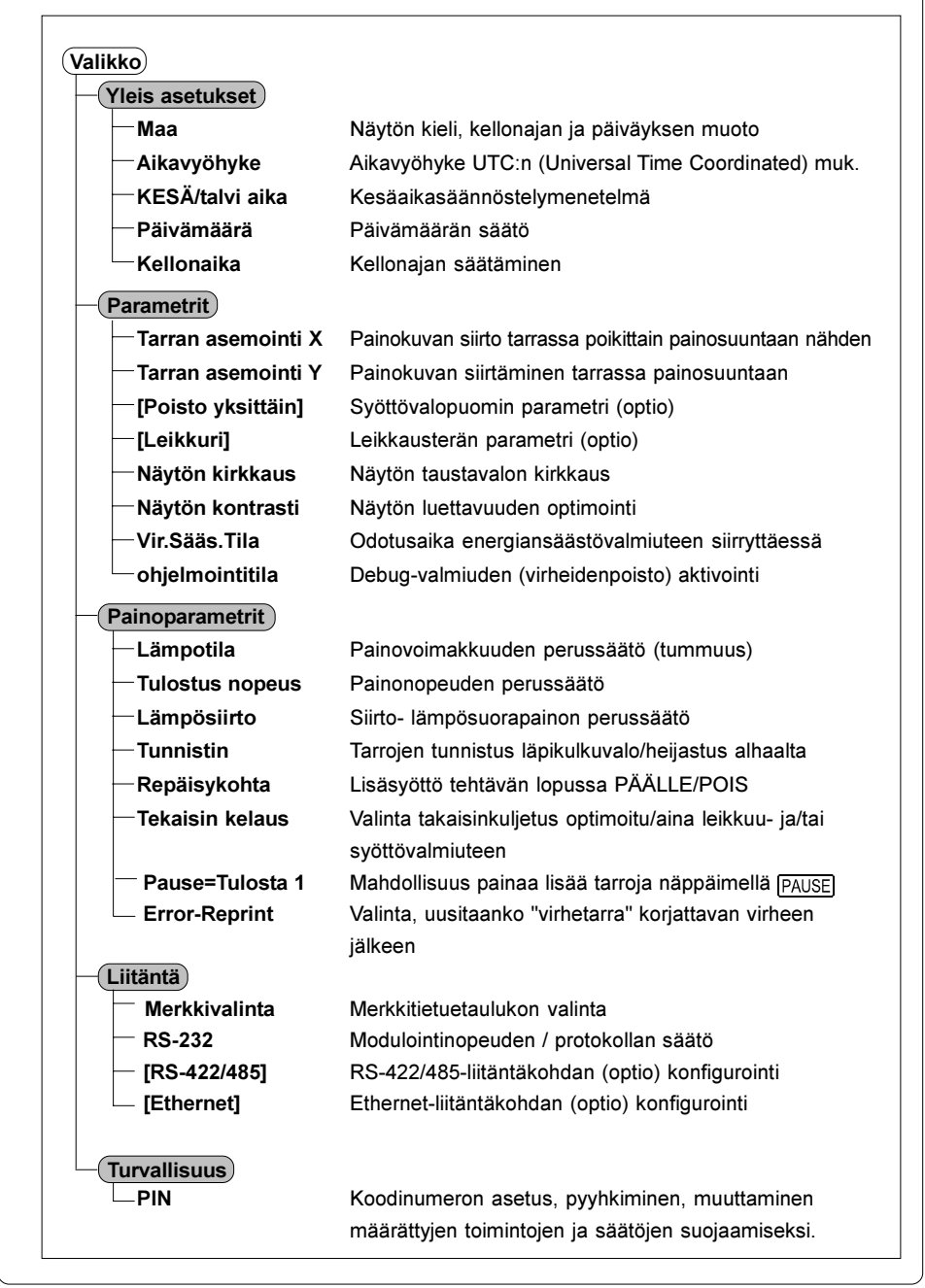

# **Testitominnot**

 $\Gamma$  $\overline{\phantom{a}}$  Tulostin on varustettu monilla testitoiminnoilla, jotka on koottu offline-valikon valikkoon "Testi".

- 1. Vaihda näppäimellä MODE tilasta "Online" offline-valikkoon.
- 2. Paina näppäimiä  $\bigcirc$  tai  $\bigcirc$  niin monta kertaa että päästään valikkoon "Testi". Paina  $\bigoplus$ .
- 3. Aseta kaikille painettaville testitoiminnoille yli koko leveyden ulottuva materiaali.
- 4. Valitse näppäimillä  $\bigcap$  tai  $\bigcup$  halutut testitoiminnot ja vahvista valinta näppäimellä $\overline{\mathbf{H}}$ .

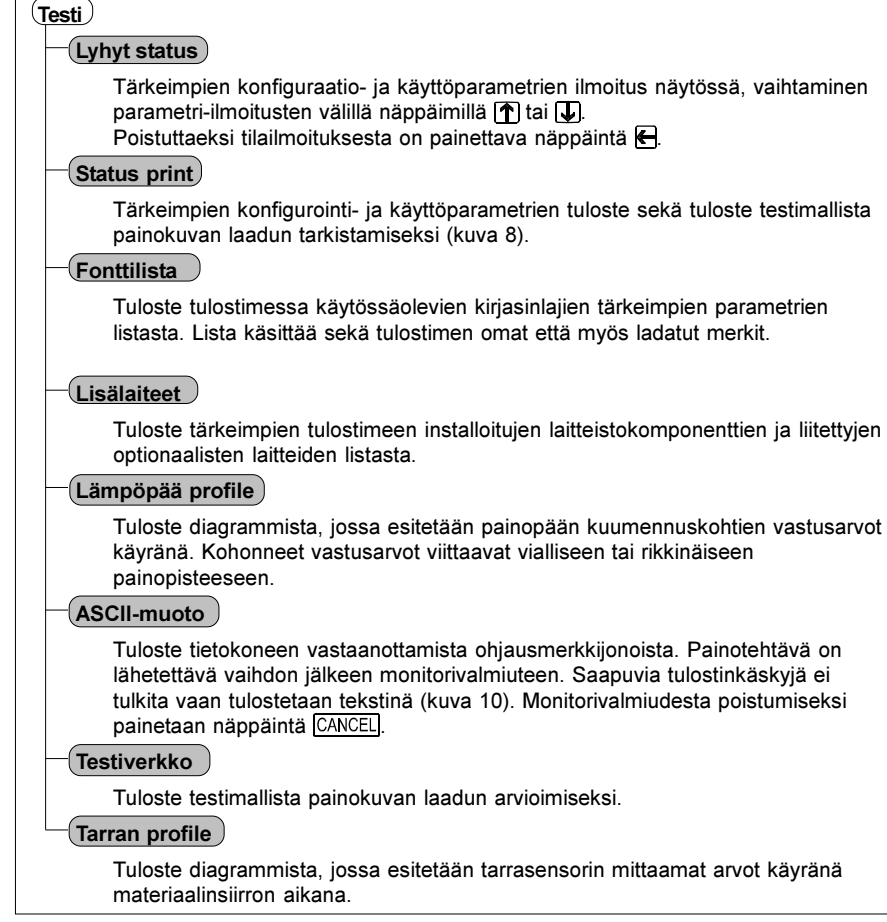

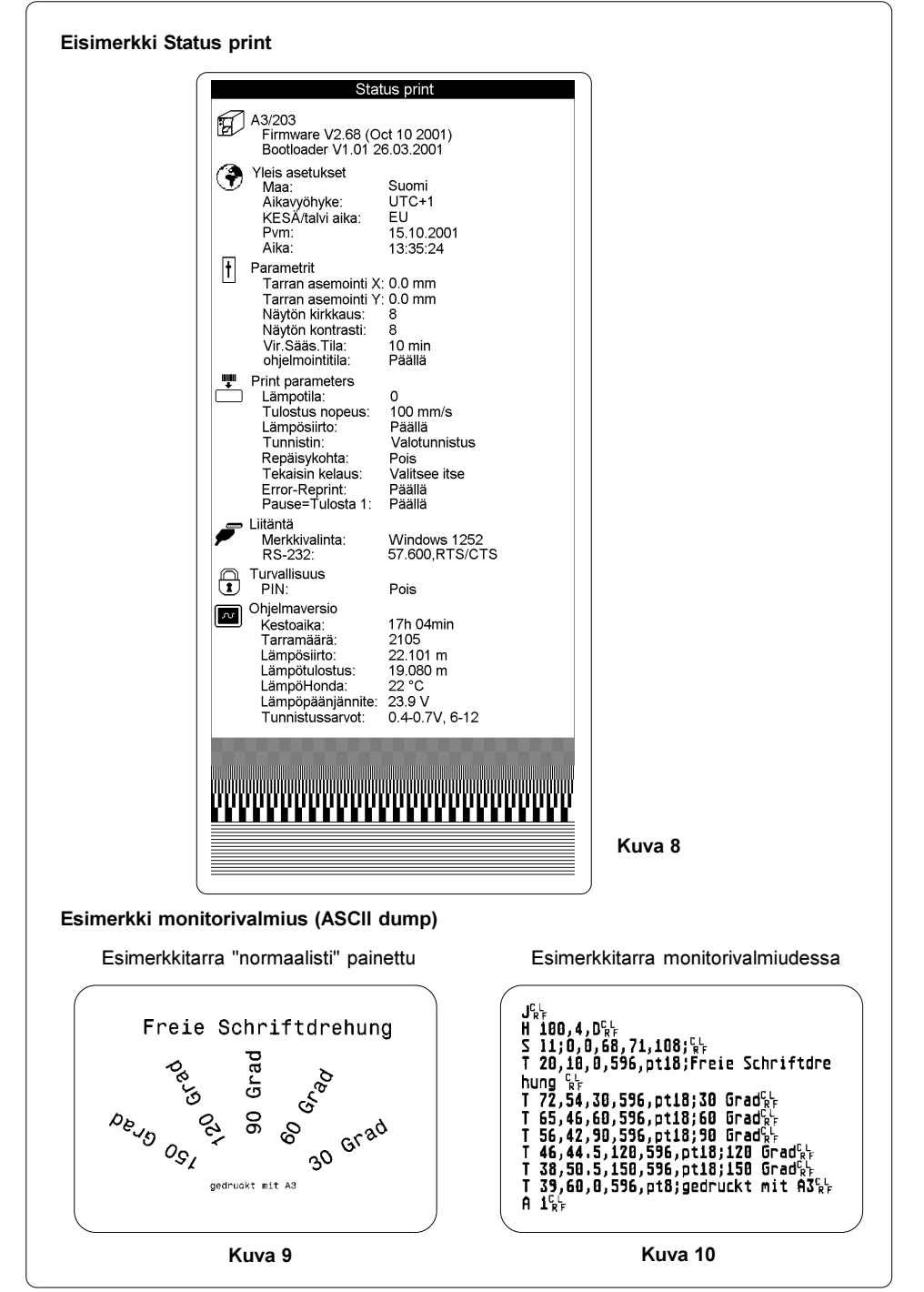

# **Puhdistus**

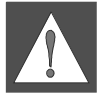

VAROITUS ! Ennen huoltotoimiin ryhtymistä tulostin on erotettava sähköverkosta !

#### Yleispuhdistus

Käytön aikana kerääntyy varsinkin painokoneiston ympärille pölyhiukkasia. Poista nämä hiukkaset pehmeällä siveltimellä tai pölynimurilla. Tulostimen ulkopinnat voit puhdistaa yleispuhdistusaineella.

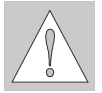

#### HUOMIO ! Älä käytä hankaus- tai liuotusaineita !

#### Painotelan puhdistus

Epäpuhtaudet painotelassa saattavat vaikuttaa negatiivisesti painokuvaan ja materiaalin siirtoon.

- 1. Käännä painopää pois.
- 2. Ota tarrat ja siirtokalvo tulostimesta.
- 3. Poista kerrostumat spriillä ja pehmeällä pyyhkeellä.

#### Painopään puhdistus

Painon aikana voi painopäähän kerääntyä epäpuhtauksia kuten paperipölyä tai värihiukkasia siirtokalvosta.

Nämä aiheuttavat selvän painokuvan laadun huonontumisen.

Suosittelemme seuraavia puhdistusaikavälejä :

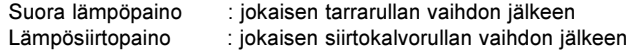

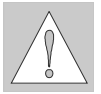

### HUOMIO !

Älä käytä teräviä tai kovia esineitä painopään puhdistukseen! Vältä koskettamasta painopäätä paljain käsin !

Toimi seuraavalla tavalla puhdistaessasi painopäätä :

- 1. Käännä painopää pois.
- 2. Ota tarrat ja siirtokalvo tulostimesta.
- 3. Puhdista painopään pinta erikoispuhdistuskynällä tai pelkkään alkoholiin kastetulla vanupuikolla.
- 4. Anna painopään kuivua n. 2 3 minuuttia ennen tulostimen jälleenkäyttöönottoa.